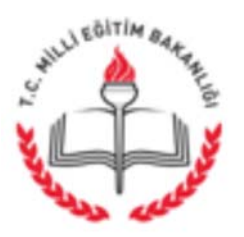

# T.C. **SAMSUN VALILIĞI** Il Millî Eğitim Müdürlüğü

Savi: 60772999/450/3181579 Konu: Okul Bilgi Sistemi (cbs.eba.gov.tr) Adresine Veri Girişi Yapılması

31/07/2014 **IVEDI** 

# ( Ilçe Millî Eğitim Müdürlüğü )

 $ligi : a) 02/05/2014$  tarihli ve 1738688 sayılı yazımız,

b) Bakanlığımız Yenilik ve Eğitim Teknolojileri Genel Müdürlüğü'nün 24/07/2014 tarihli ve 3129333 sayılı yazısı.

Ilgi (a) yazımızla FATİH Projesi Okul Bilgi Sistemi Veri Girişlerinin Coğrafi Bilgi Sistemleri veri tabanının Bakanlığımızca oluşturulduğu ve cbs.eba.gov.tr adresi üzerinden FATİH Proiesi 73 uygulama okulumuzun veri girislerini yapmaları istenmis, bu çerçevede FATİH Projesi okullarımız veri girişlerini daha önce tamamlamışlardı.

Bakanlığımız Yenilik ve Eğitim Teknolojileri Genel Müdürlüğü ilgi (b) yazısı ile; İlçelerimize bağlı tüm okul/kurumlarımızın da, Okul Bilgi Sistemi (OBS) cbs.eba.gov.tr adresinde yer alan veri envanter girişlerini yapmalarını, eksik bilgileri, coğrafi koordinatlarını, donanım ihtiyaç ve taleplerini, mevcut donanımlarını, okul iletisim bilgilerini islemelerini istemistir.

Ilgi (b) yazı ekinde gönderilen açıklamalardaki gibi okul/kurumlarımız; cbs.eba.gov.tr adresine giriş için, kullanıcı adı "kurum kodu"ve ilk şifreleri "kurum kodu" olarak kullanacaklar, ilk giris vapıldığında "sifre değistir" ekranından sifrelerini değistirecekler, değiştirdikleri şifreleri saklayarak muhafaza edeceklerdir.

Tüm okul/kurumlarımızın CBS.eba.gov.tr adresindeki bilgilerini güncellemeleri, okullarımızın donanım ihtiyaçlarını, mecvut öğretmen, öğrenci sayısı, okul bilgileri, iletişim, harita gibi bilgileri de islemeleri, CBS.eba.gov.tr adresinin düzenli sekilde kontrol edilmesi ve bilgilerin güncellenmesi gerekmektedir. Bakanlığımız okullarımızın durumlarını bu veri tabanından takip edecektir.

tüm okul/kurum müdürlüklerine *<u>Ilcenizdeki</u>* ivedilikle duvurulması okul ve müdürlüklerimizce konunun takip edilmesi hususunda;

Bilgilerinizi ve gereğini önemle rica ederim.

Hasan YETIK Vali a. Il Millî Eğitim Müdür V.

EKLER: Ilgi (b) yazı, açıklamalar ve kılavuz(14 Sayfa)

DAĞITIM: 17 İlçe Kaymakamlığına (İlçe Millî Eğitim Müdürlüğü)

Bu belge, 5070 sayılı Elektronik İmza Kanununun 5 inci maddesi gereğince güvenli elektronik imza ile imzalanmıştır Evrak teyidi http://evraksorgu.meb.gov.tr adresinden b518-b085-33e2-813e-5e3f kodu ile yapılabilir.

JEBITIM BAR

# Savi: 89692170/450/3129333

24/07/2014

Konu: OBS nin tüm okullara açılması, Fatih Projesi donanım bilgilerinin güncellenmesi

> (Il Milli Eğitim Müdürlüğüne)

Bakanlığımızca 2005 yılında alınmış olan Coğrafi Bilgi Sisteminin güncellemesi yapılmış ve Fatih Projesinde kullanılan okul bilgileri ve okulların donanımları ile ilgili bilgileri iceren Okul Bilgi Sistemi(OBS) acılmıştır.

Söz konusu sistemde bulunan okullara ait bilgiler MEBBIS den alınmakta, Fatih projesi kapsamındaki donanımlarına ait bilgiler ise Yenilik ve Eğitim Teknolojileri Genel Müdürlü(YEĞİTEK) ile Okullar tarafından girilmektedir.

Yeni okulların açılması, eski binaların yıkılması, okulların kapanması, okulların bölünmesi, okulun yeni binaya taşınması, kurum kodunun ve türünün değişmesi gibi nedenlerden dolayı okulların;

- Harita üzerinde yerleştirilmesinde,
- Fatih projesi kapsamında tesis edilen donanımların takip edilmesinde,
- Fatih projesi kapsamında alımı ve sevkiyatı yapılacak donanımların planlamasında,
- Okullar tarafından yapılan donanım taleplerinin değerlendirilmesinde

Sıkıntılar yaşanmaktadır.

Söz konusu sıkıntıların aşılması için Genel Müdürlüğümüz tarafından yönetimi yapılan Okul Bilgi Sisteminde bulunan Okullara ait bilgilerin ve harita üzerindeki konumun kontrol edilmesi önem arz etmektedir.

Okul Müdürlerince:

1. Okullara ait eksik veya yanlış olan bilgilerin ilgili modülden güncellenmesi,

2. Fatih projesi ile ilgili alanların güncellenmesi ve güncel tutulması,

3. Okullara tesis ve teslim edilen donanımın ve sayısının en kısa sürede sisteme islenmesi,

4. Okulların eksik kalan donanım taleplerini yapmaları;

için okul müdürlerine gerekli bilgilendirmelerin ek-1 deki hususlar dikkate alınarak yapılması ve koordinasyonun sağlanması hususunda,

Gereğini rica ederim.

**Dincer ATES** Bakan a.

Bu belge, 5070 sayılı Elektronik İmza Kanununun 5 inci maddesi gereğince güvenli elektronik imza ile imzalanmıştır

# **OKUL BİLGİ SİSTEMİNE GİRİŞTE DİKKAT EDİLECEK HUSUSLAR**

1. Sisteme http://cbs.eba.gov.tr/ adresinden;

Okullar ;

- i. "Kullanıcı adı": " Kurum kodu" ,
- ii. "Şifre": "Kurum kodu" ile giriş yapılabilecektir.
- 2. İlk giriş yapıldığında "Şifre Değiştir" ekranı belirmektedir.

Söz konusu ekrandan yeni şifre belirlenebilmesi için;

1. Okulların mail adresine (kurumkodu@meb.gov.t r, kurumkodu@meb.k12.tr)

Sistemden gönderilen doğrulama kodunun ilgili alana yazılmasıyla sisteme giriş yapılabilecektir.

- 3. Eğer Okul sisteme giriş yapamıyorsa "Giriş yapamıyorum" bölümünde;
	- a. "Kullanıcı Adı" xxxx nolu, aaaa okulunun müdürü,
	- b. "Kurum mail adresi": kurumkodu@meb.gov.tr , kurumkodu@meb.k12.tr
	- c. "Açıklama" bölümüne okulla ilgili;
		- i. *Yeni açıldı (kurum kodu, adı, bağlı olduğu Genel Müdürlük)*
		- ii. *Kurum kodu değişti (eski kurum kodu yeni kurum kodu)*

*gibi açıklamaları içeren mesajı* yazılarak gönderilmelidir.

- 4. Sistem Okula/ İl Koordinatörüne açıldığında söz konusu kurumsal mail adresine kurumkodu@meb.gov.tr , kurumkodu@meb.k12.tr , btkoordinator--@meb.gov.tr mesaj gelecektir.
- 5. Sistemde bulunan "Okul Bilgi" ekranındaki;
	- a. Gri alanlar: MEBBİS'in ilgili modülünden alınan alanlardır. Bu alanlarla ilgili değişiklikleri MEBBİS'in ilgili modülünde yapılması gerekmektedir. OBS sistemi; MEBBİS'ten geceleri bilgi alarak güncellediğinden MEBBİS'in ilgili modülünden girilmiş olan bilgi ertesi gün OBS sisteminde görülmektedir.
	- b. Açık alanlar: değişiklik yapılmaya uygun alanlardır. Güncelleme yapılmak istendiğinde değişiklik yapılıp "KAYDET" butonuna basılması gerekmektedir.

# *6. Okul yöneticilerinin; okullarına tesis ve teslim edilen donanımı ve sayısını en kısa sürede sisteme işlemesi ve okul bilgilerini güncel tutması gerekmektedir.*

- 7. Hatalı veri girişi yapılmaması konusunda özen gösterilmeli, Okul tarafından girilen bilgiler İl Koordinatörü tarafından kontrol edilmelidir.
- 8. Okul Bilgi Sisteminde bulunan yardım dokümanlarında yetkiler doğrultusunda Sistemde neler yapılabileceği belirtilmiştir.

# *YEĞİTEK CBS WEB UYGULAMASI OKUL MÜDÜRÜ YARDIM DÖKUMANI*

# İçindekiler

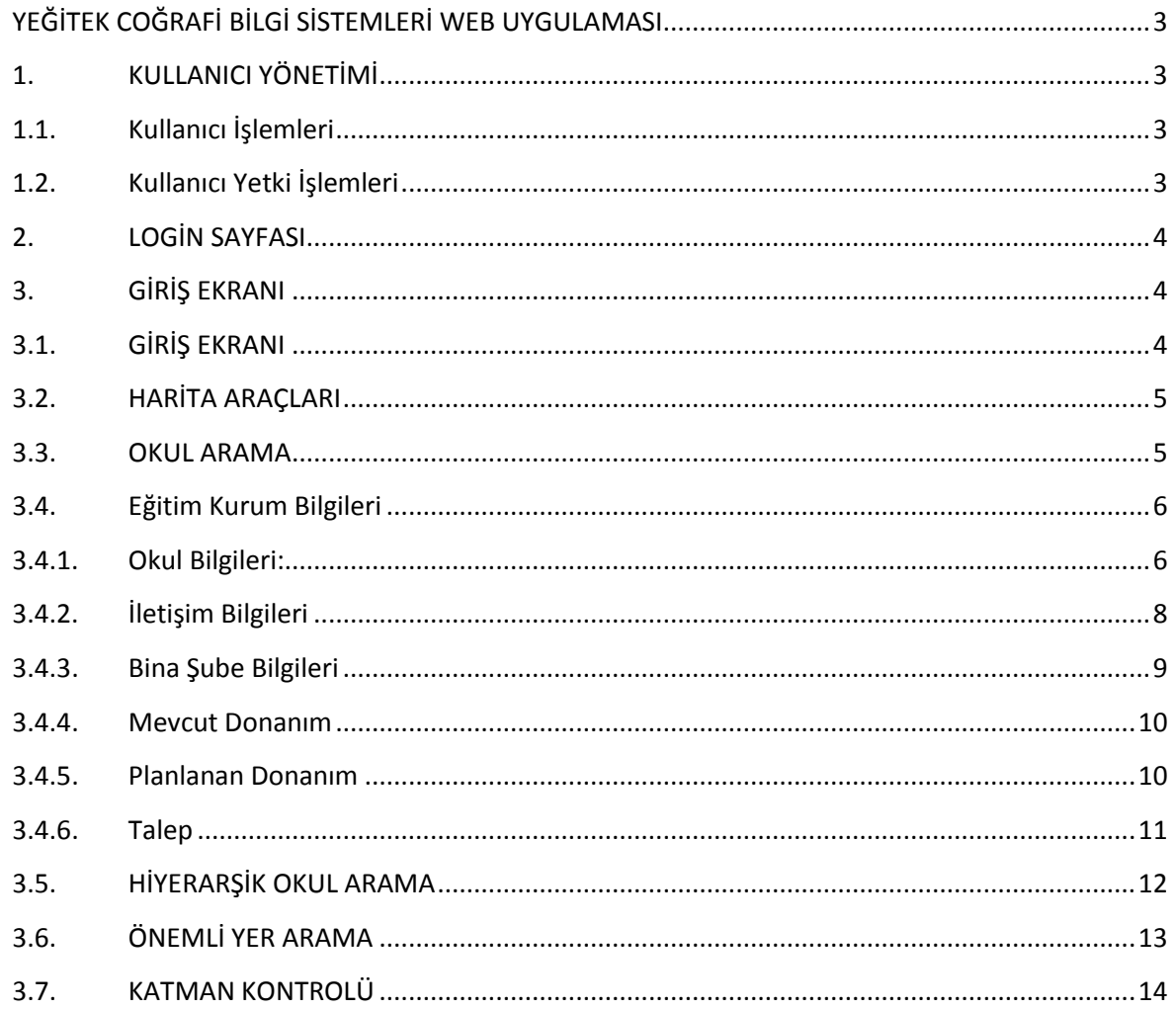

# <span id="page-5-0"></span>**YEĞİTEK COĞRAFİ BİLGİ SİSTEMLERİ WEB UYGULAMASI**

# <span id="page-5-1"></span>**1. KULLANICI YÖNETİMİ**

Sisteme giriş yaparak sistem üzerinde işlemler yapacak kullanıcılar ve yetkileri tanımlanmaktadır. Kurumlara ait bilgilerin güncellemesi Mebbis sisteminden,Fatih projesi kapsamındaki verilerin yeni ekleme ve güncellemelerinin yapılması OBS modülünden gerçekleştirilecektir.

# <span id="page-5-2"></span>**1.1. Kullanıcı İşlemleri**

Sisteme yeni bir kullanıcı tanımlanabilmekte, mevcut kullanıcıların bilgileri üzerinde değişiklikler yapılabilmekte ve kullanıcılar sistemden kaldırılabilmektedirler.

# <span id="page-5-3"></span>**1.2. Kullanıcı Yetki İşlemleri**

Sistem üzerinde kayıtlı olan kullanıcıların modüllere ve sistemin çeşitli alanlarına erişim hakları kısıtlanarak kullanıcıların sadece yetkisi dahilindeki işlemleri yapabilmeleri sağlanmaktadır.

Kullanıcı Yetkileri

1-Okullar 2-İl koordinatörleri 3-Admin 4-Süper Admin

olmak üzere 4 çeşit yetki vardır.

Okullar;

- Kendi okuluna ait bilgileri görüp güncelleyebilirler.
- Diğer okulların iletişim bilgilerini görebilirler.
- "Hiyerarşik Arama" ile İl, İlçe, Mahalle bilgisine göre Kurum araması yapabilirler,
- "Önemli yer arama"ile tüm Türkiyede kategorisine göre, konum bilgisine göre yer arama yapabilirler,
- "Katman Kontrolü" ile okullarının etrafında bulunan seçtikleri önemli noktaları harita üzerinde görebilirler

İl koordinatörleri :

- Sadece kendi ilinde ki okulların bilgilerini görebilir fakat güncelleme veya değişiklik yapamazlar(yapılmasını istedikleri değişikliğin Okul müdürü tarafından yapılması sağlanmalıdır.).
- Sorgu Analiz ve Talep Sorgulama ekranlarında sadece kendi iline ait okulların bilgilerini sorgulayabilirler.

# <span id="page-6-0"></span>**2. LOGİN SAYFASI**

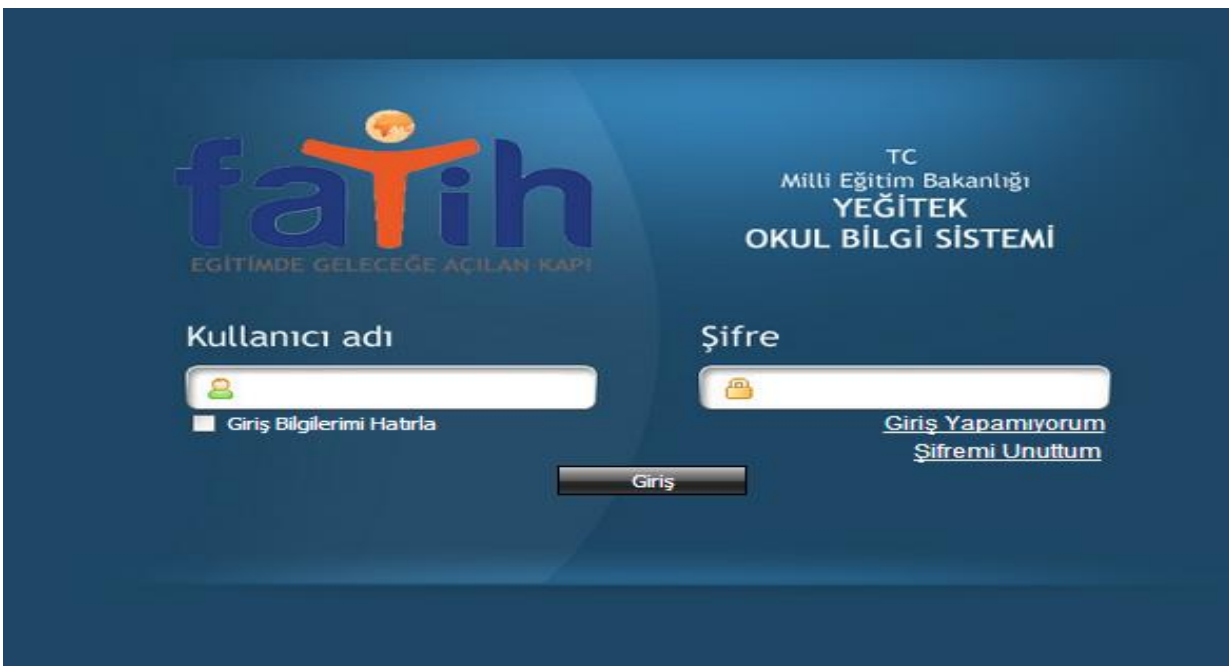

#### Şekil 1

Kullanıcı yetkilendirmesine göre sisteme "Kullanıcı adı" ve "Şifre" si ile giriş yaptıkları zaman;

Okullar kendi okulunu harita üzerinde görebilecek ve okuluna ait bilgileri ekleyebileceği ve güncelleyebileceği bir ekran açılacaktır.

# <span id="page-6-1"></span>**3. GİRİŞ EKRANI**

# <span id="page-6-2"></span>**3.1. GİRİŞ EKRANI**

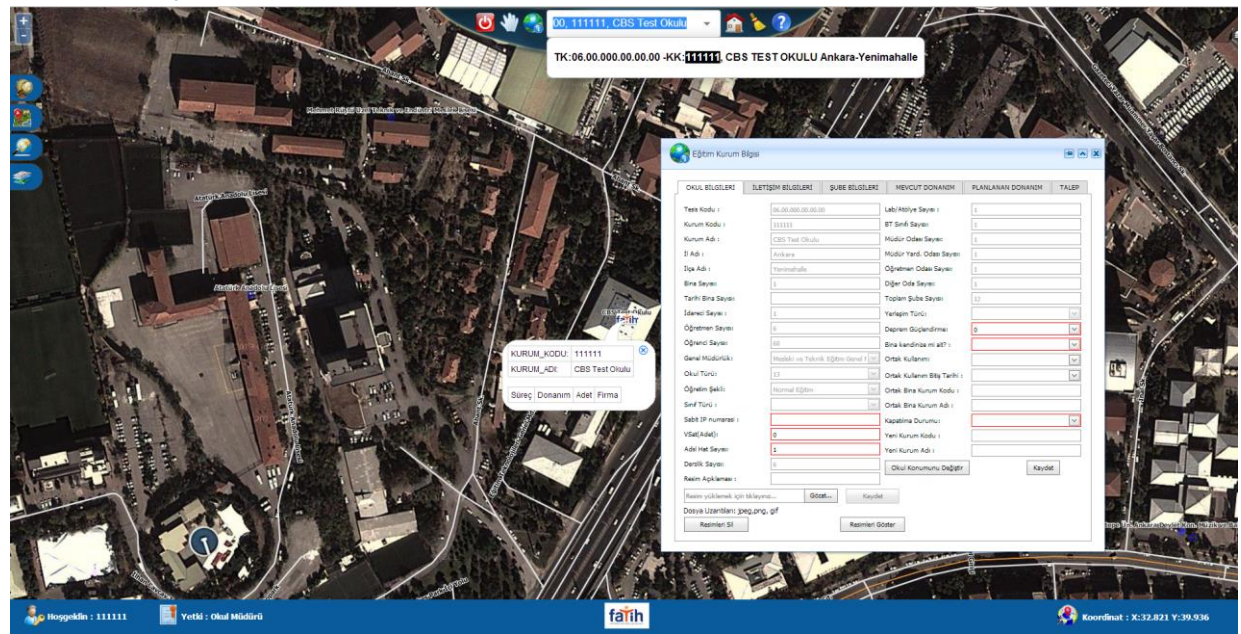

**Şekil 2: Okul Giriş Ekranı**

# <span id="page-7-0"></span>**3.2. HARİTA ARAÇLARI**

#### **Haritayı ilk görünüme alma :**

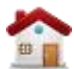

Butonu ile harita ilk görünüme alınır. Harita Şekil 3.1 de ki haline gelir.

#### **Harita Temizleme :**

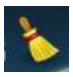

Butonu ile harita üzerinde ki tüm çizimler temizlenir

#### **Okul Bilgisi Alma :**

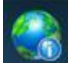

Butonu ile harita da yetkiniz dahilinde herhangi bir okulun bilgilerini görmenizi sağlar. Bu butona tıklandıktan sonra harita üzerinde yer alan herhangi bir okula tıklandığında o okulun bilgileri gösterilir.

#### **Yardım Dokümanı:**

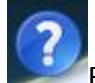

Butonu ile kullanıcıların sistemin kullanımına yönelik bilgiye erişmesi sağlanır.

#### **Bilgi Seçimi İptal Etme :**

₩

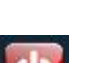

Butonu ile okul bilgisi alma seçimini iptal edilir.

Butonu ile sistemden çıkış yapılır.

Ekranı ilk haline getirmek için önce sonra  $\blacksquare$  butonlarına basılır.

## <span id="page-7-1"></span>**3.3. OKUL ARAMA**

Okulları aramak ve yetki dahilinde bilgilerini görmek için Okul arama bölümüne okulun adını, kurum kodunu veya tesis kodunu girmek yeterli olacaktır. Okul arama bölümünde okulun tam adının girilmesine gerek yoktur. (Bknz Şekil 3) Okulun bilgisini almak için açılan pencereden okulu seçmek yeterli olacaktır.

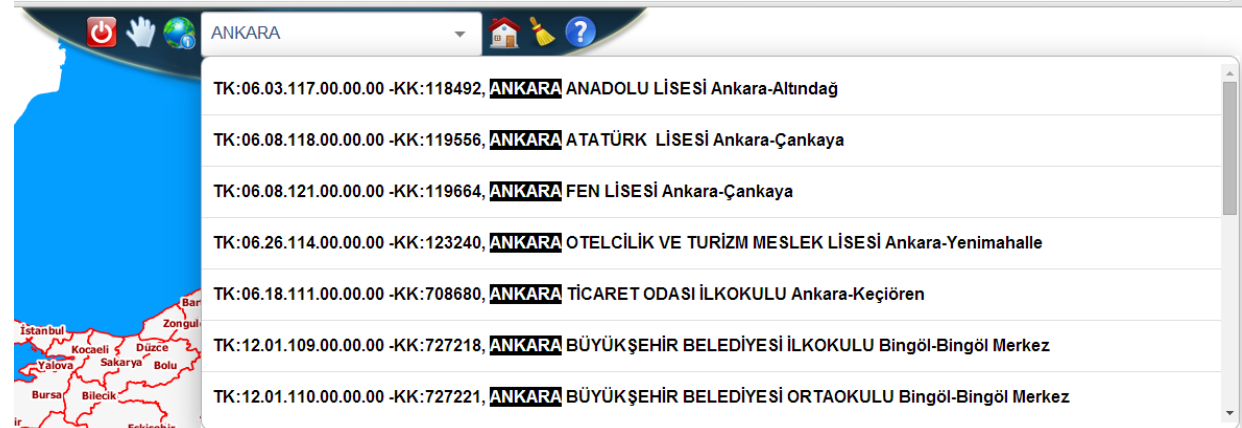

## <span id="page-8-0"></span>**3.4. Eğitim Kurum Bilgileri**

Eğitim kurum bilgisi, okullar kurum kodlarıyla sisteme giriş yaptıklarında karşılarına çıkacak bilgilerdir ve 6 sekmeden oluşur.

#### <span id="page-8-1"></span>**3.4.1. Okul Bilgileri:**

Bu ekranı yetkilendirme seviyesinde kurumlar sadece kendi kurumlarının bilgilerini görebilir.İl koordinatörleri ise kendi iline ait okulların bilgilerini görebilirler.

Burada değiştirilebilir ve değiştirilemez alanlar mevcuttur. Değiştirilemez alanların güncellemesi MEBBİS' ten yapılacaktır.(bknz şekil 4 )

**Tesis Kodu:** Okuldaki binalara ait YEĞİTEK tarafından verilen koddur.

**Kurum Kodu**: Okulunuzun kurum kodudur ve değiştirilemez. Değiştirmek için MEBBİS ten değiştirme yapmalısınız.

**Kurum Adı**: Okulunuzun adıdır ve değiştirilemez. Değiştirmek için MEBBİS ten değiştirme yapmalısınız.

**İl Adı:** Okulunuzun bağlı olduğu ildir ve değiştirilemez. Değiştirmek için MEBBİS ten değiştirme yapmalısınız.

**İlçe Adı:** Okulunuzun bağlı olduğu ilçedir .Değiştirmek için Okul Konumunu Değiştir butonunu tıkladığınızda ve okul yerini değiştirdiğinizde otomatik olarak ilçeniz de değişecektir.

**Bina Sayısı:** Okulunuzda ki bina sayısıdır.YEĞİTEK tarafında binalara verilecek tesis kodundan sonra güncellenebilecektir.

**Tarihi Bina Sayısı:** Okulunuzda ki tarihi bina sayısıdır. YEĞİTEK tarafında binalara verilecek tesis kodundan sonra güncellenebilecektir.

**İdareci Sayısı:** Okulunuz da ki idareci sayısıdır.

**Öğretmen Sayısı:** Okulunuz da ki öğretmen sayısıdır. Değiştirmek için MEBBİS ten değiştirme yapmalısınız.

**Öğrenci Sayısı**: Okulunuz da ki öğrenci sayısıdır. Değiştirmek için MEBBİS ten değiştirme yapmalısınız.

**Genel Müdürlük**: Okulunuzun bağlı olduğu Genel Müdürlüktür. Değiştirmek için MEBBİS ten değiştirme yapmalısınız.

**Okul Türü:** Anaokul,İlkokul,OrtaOkul,Lise gibi seçenekler mevcuttur. Değiştirmek için MEBBİS ten değiştirme yapmalısınız.

**Öğretim Şekli**: İkili ve Normal Eğitim olmak üzere ikiye ayrılır. Değiştirmek için MEBBİS ten değiştirme yapmalısınız.

**Sınıf Türü:** Sınıf türü listesinin açılması için okulunuzun genel müdürlük tipi Temel Eğitim Genel Müdürlüğü olması gerekmektedir. Burada Ayrı/Birleştirilmiş olarak iki seçenek vardır.

**Sabit IP Numarası:** Okulunuzun IP numarasıdır.

**VSAT:** Okulunuzda uydu internetin var olup olmadığıdır.

**ADSL Hat Sayısı:** Okulunuzda mevcut olan ADSL hat sayısıdır.

**Derslik Sayısı**: Okulunuz da ki toplam derslik sayısıdır. Değiştirmek için MEBBİS ten değiştirme yapmalısınız.

**Lab/Atolye Sayısı:** Okulunuz da ki Lab/Atolye sayısıdır. Değiştirmek için MEBBİS ten değiştirme yapmalısınız.

**BT Sınıfı Sayısı:** Okulunuz da ki BT Sınıfı sayısıdır. Değiştirmek için MEBBİS ten değiştirme yapmalısınız.

**Müdür Odası Sayısı:** Okulunuz da ki müdür odası sayısıdır. Değiştirmek için MEBBİS ten değiştirme yapmalısınız.

**Müdür Yard. Oda Sayısı:** Okulunuz da ki toplam derslik sayısıdır. Değiştirmek için MEBBİS ten değiştirme yapmalısınız.

**Öğretmen Odası Sayısı:** Okulunuz da ki toplam derslik sayısıdır. Değiştirmek için MEBBİS ten değiştirme yapmalısınız.

**Diğer Oda Sayısı:** Okulunuz da ki toplam derslik sayısıdır. Değiştirmek için MEBBİS ten değiştirme yapmalısınız.

**Yerleşim Türü:** Okulunuzun bulunduğu yerleşimin şeklidir.(İl/İlçe,Köy/Belde,Kasaba)

**Deprem Güçlendirme:** Okulunuzunda deprem güçlendirmesi yapılıp yapılmayacağı bilgisidir.Deprem güçlendirmesi yapılacak ise "Evet" yapılmayacak ise "Hayır" seçilmelidir.

**Bina Kendinize mi ait?:** "Evet ve Hayır" seçenekleri bulumaktadır Hayır şeçildiğinde ilgili diğer maddelerin de bilhassa işaretlemesi gereken bir alandır..

**Ortak Kullanım**: Eğer birden fazla Kurum aynı binayı kullanıyorsa bu bilgi girilmelidir.Sürekli,Geçici Süreyle,Hayır şeklinde 3 seçenek mevcuttur.

**Ortak Kullanım Bitiş Tarihi**: Eğer ortak bina kullanıyorsanız ve kullanımınız geçici süreylese bu seçenek aktif hale gelecektir. Ortak kullanımınızın sona ereceği tarih bilgisidir.

**Ortak Bina Kurum Kodu:** Ortak Binayı kullanan diğer okulun kurum kodudur.

**Ortak Bina Kurum Adı:** Ortak Binayı kullanan diğer okul adıdır.

**Kapatılma Durumu:** Okulun 5 yıl içinde kapatılma durumu olup olmadığıdır.

**Yeni Kurum Kodu:** "Kapatılma durumu"na "Evet" seçilmiş ise ve varsa "Yeni Kurum Kodu" bilgisi girilmelidir.

**Yeni Kurum Adı**:" Kapatılma Durumu"nda "Evet"seçilmiş ve yeni kurum kodu girilmişse "Yeni Kurum Adı" bilgisi girilmelidir.

**Okul Konumunu Değiştir**: ile okul konumunuz yanlış ise güncelleyebilirsiniz. Güncellemek için "Okul Konumunu değiştir " butonuna tıkladıktan sonra harita üzerinde beliren kırmızı noktayı

okulunuzun harita üzerinde ki yerini bularak tıklamanız yeterlidir. Sayfayı **bulu** butonu ile güncellediğinizde okulunuzun yeri değişecektir. Bknz Şekil 2

**Resim Açıklaması:** Okula ait görsellerin yüklenebileceği ve gösterilebileceği bir alandır.

# *Kaydet: Yukarıda yapılan düzeltme işlemlerinin sabitlenmesi için kaydet butonuna basılmalıdır.*

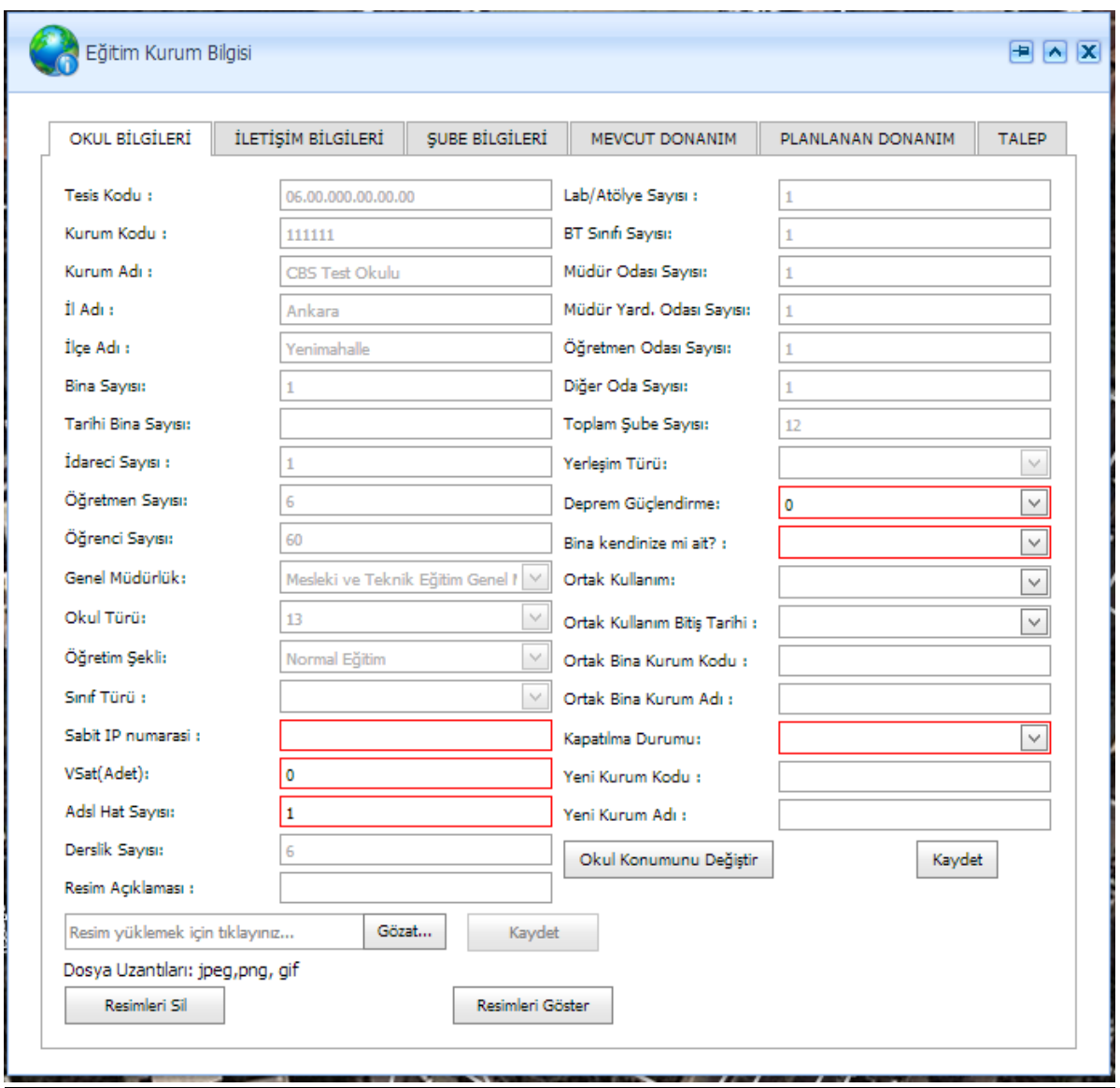

**Şekil 4: Eğitim Kurum Bilgisi Ekranı-Okul Bilgileri**

# <span id="page-10-0"></span>**3.4.2. İletişim Bilgileri**

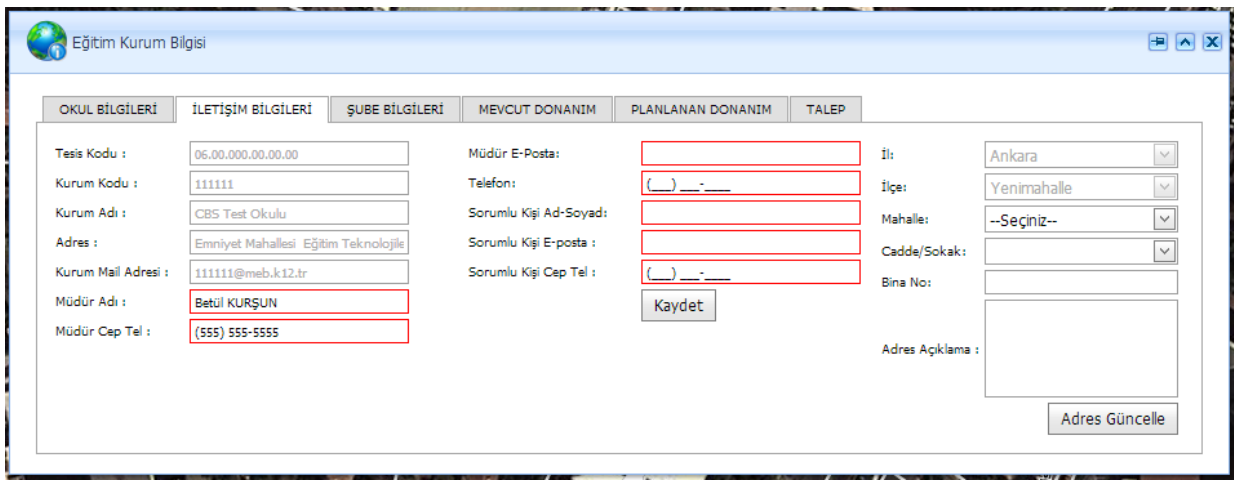

### **Şekil 5: Eğitim Kurum Bilgisi-İletişim Bilgileri ekranı**

Okulların iletişim bilgileri bu sekmede güncellenebilir.

Kurum kodu, adı, Kurum Mail Adresi, Müdür adı alanlarında yapılacak düzeltmeler MEBBIS ten yapılacaktır.

Sorumlu kişi: Fatih projesi kapsamında yapılacak iş ve işlemler için Okul Müdürüne ulaşılamadığında aranılacak, müdür tarafında belirlenmiş kişidir.

Adres bilginizi sağdaki adres güncelleme alanından güncelleyebilirsiniz. İl ve ilçe bilgisi seçili olarak gelmektedir. Adres açıklaması alanına adresi tarif edebilmeniz için 500 karakter uzunluğunda bilgi girişi yapabilirsiniz. Adresinizi güncelledikten sonra sol tarafta adres kısmı değişecektir. Okulunuzun ilçesi yanlış ise güncellemek için "OKUL BİLGİLERİ" ekranından "Okul Konumunu değiştir " butonuna tıkladıktan sonra harita üzerinde beliren kırmızı noktayı okulunuzun harita üzerinde ki yerini bularak

tıklamanız yeterlidir. Sayfayı **butonu ile güncellediğinizde okulunuzun yeri değişecektir. Bknz** Şekil 2

# <span id="page-11-0"></span>**3.4.3. Bina Şube Bilgileri**

Bu sekmede okulunuzdaki okul şube bilgilerini girebilirsiniz (Şekil 6)

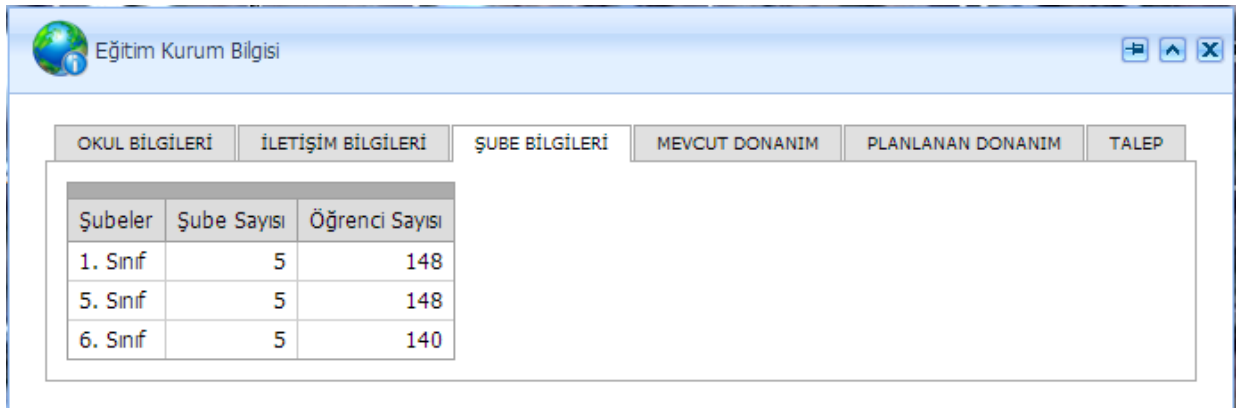

#### **Şekil 6 : Eğitim Kurum Bilgileri-Bina Şube Bilgileri Ekranı**

Bu ekranda MEBBIS'ten güncellediğiniz sınıf, öğrenci ve şube sayılarının toplamını görebilirsiniz. Bu bilgilerinizi MEBBIS üzerinden güncellemeniz gerekmektedir.

#### <span id="page-12-0"></span>**3.4.4. Mevcut Donanım**

Okulların mevcut donanım bilgilerini görebileceği sekmedir. Ayrıca bu sekmede hangi süreçte hangi donanımın geldiğini görebilmek için süreç filtresi mevcuttur.

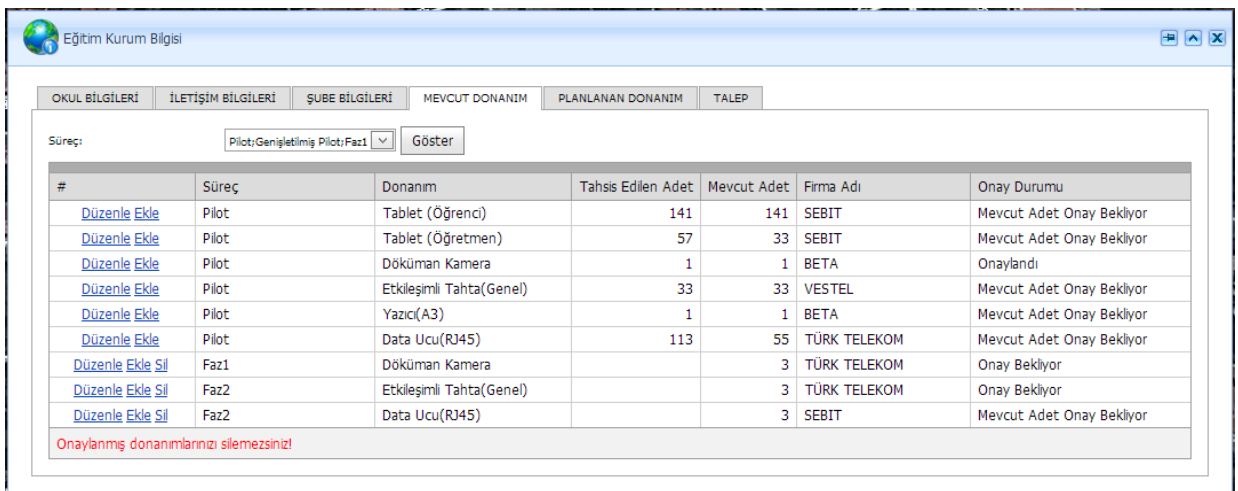

#### **Şekil 7: Eğitim Kurum Bilgileri-Mevcut Donanım Ekranı**

"Mevcut Adet" alanını size tahsis edilen adetten farklı olması durumunda güncellemeniz gerekmektedir.

Düzenleme yaptığınız satırlarda Onay Durumu "Mevcut Adet Onay Bekliyor" şeklinde değiştirilecektir.

Ekleme işlemi için herhangi bir Ekle butonuna basabilirsiniz ve istediğiniz donanımı seçip adedini ve firmasını belirleyebilirsiniz. Bu işlemin ardından Onay Durumu "Onay Bekliyor " şeklinde değişecektir. Kendi eklediğiniz bütün alanlarda düzenleme işlemi veya silme işlemi yapabilirsiniz.

#### <span id="page-12-1"></span>**3.4.5. Planlanan Donanım**

Okulların planlanan donanım bilgilerini görebileceği sekmedir. Ayrıca bu sekmede hangi süreçte hangi donanımların planlandığını görebilmek için süreç filtresi mevcuttur.

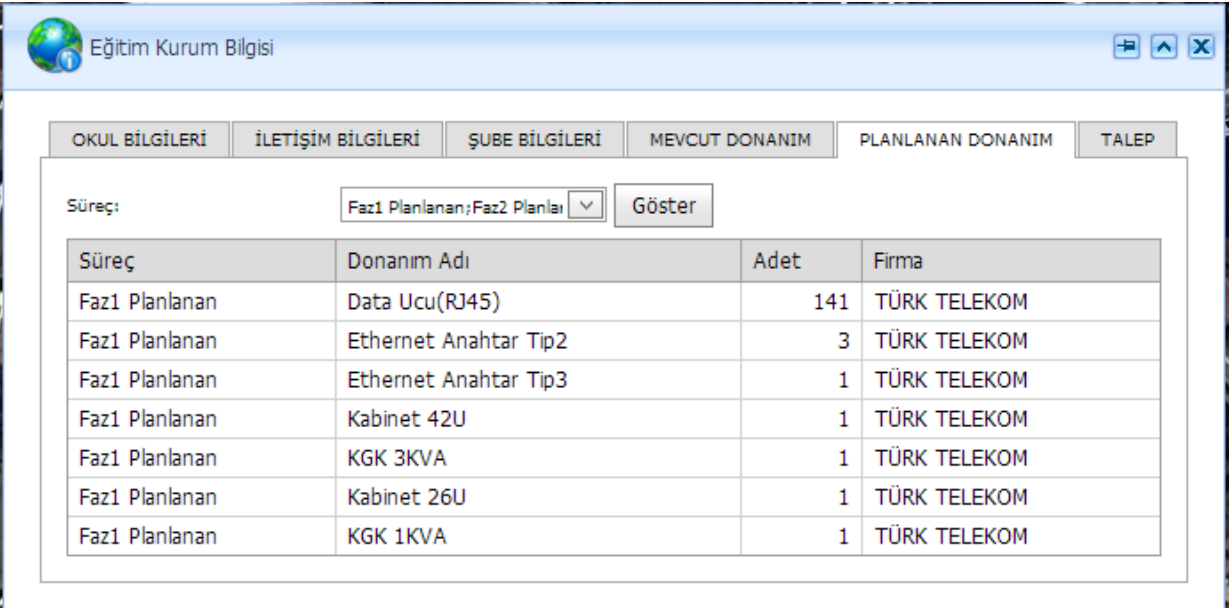

**Şekil 8: Eğitim Kurum Bilgileri-Planlanan Donanım Ekranı**

#### <span id="page-13-0"></span>**3.4.6. Talep**

Kurumlar bu sekmeden Donanım talebinde bulunabilir güncelleyebilir veya silebilirler.

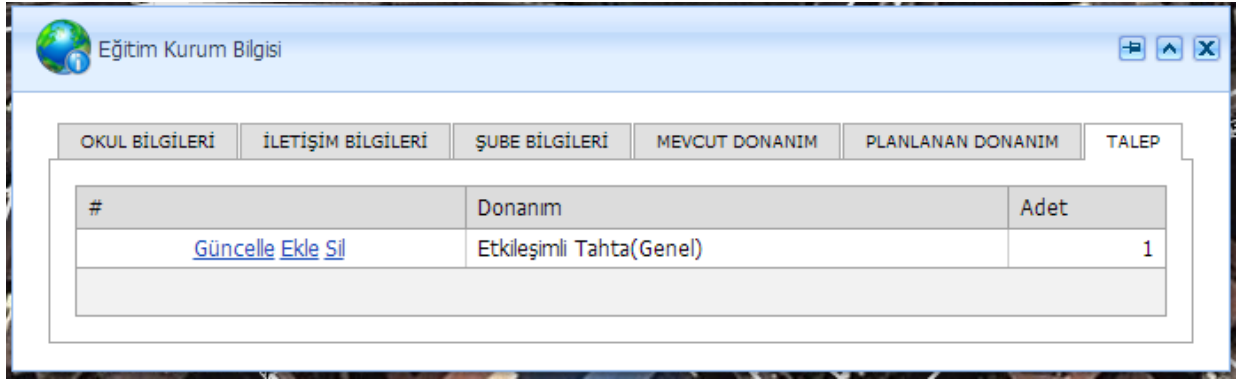

**Şekil 9: Eğitim Kurum Bilgileri-Talep Ekranı**

Şekil 9' da daha önceden yapılan donanım taleplerini görebilirsiniz.

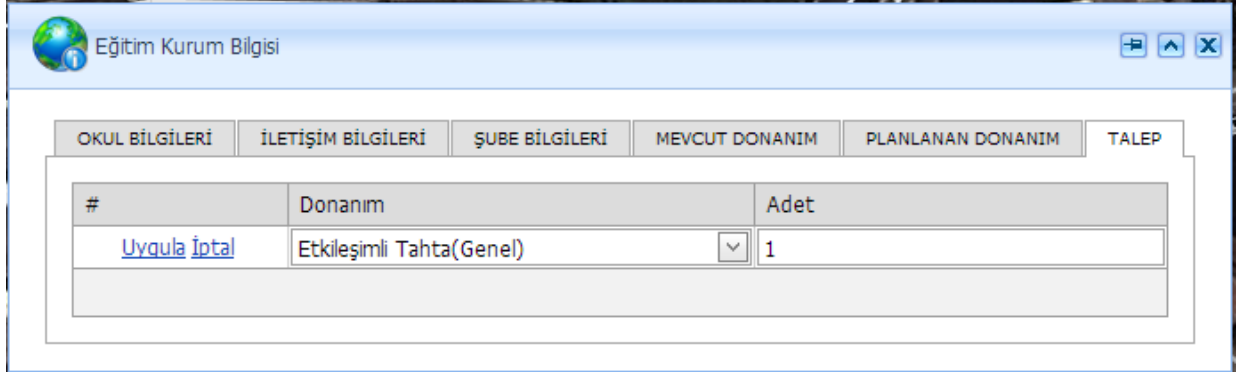

**Şekil 10: Eğitim Kurum Bilgileri-Talep Güncelleme Ekranı**

Talebinizi güncellemek için "güncelle" butonuna basıp değişiklik yapıldıktan sonar uygula butonuna basılacaktır. Şekil 10 'da talep güncelleme gösterilmektedir.

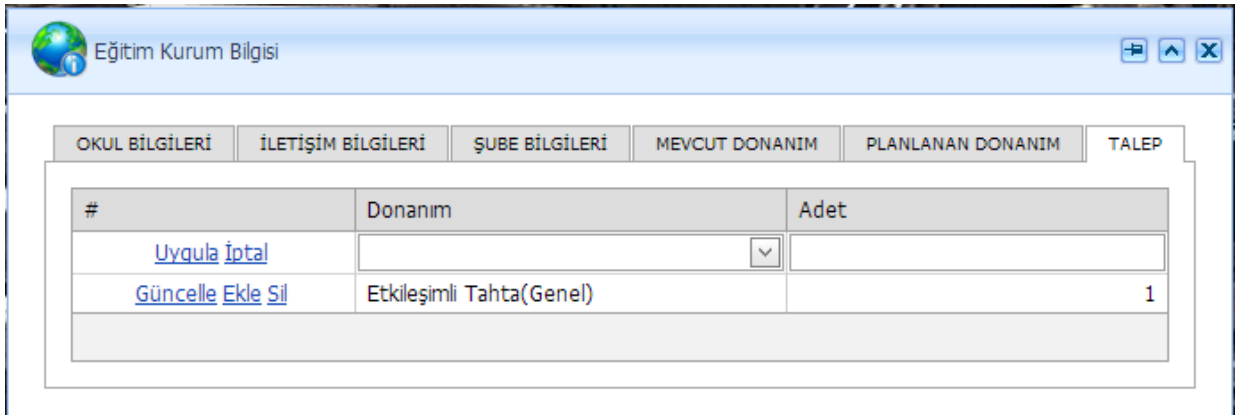

#### **Şekil 11:Eğitim Kurum Bilgileri-Talep Ekleme Ekranı**

Yeni donanım talebinde bulunulacağı zaman "ekle" butonu ile istenilen donanım seçilecektir. Adet girildikten sonra "uygula" butonuna basılacaktır.Şekil 11 de yeni donanım talebi ekleme gösterilmiştir.

## <span id="page-14-0"></span>**3.5. HİYERARŞİK OKUL ARAMA**

Okul aramanın ve bilgisini almanın bir başka yöntemi ise Hiyerarşik Okul Arama ekranıdır.

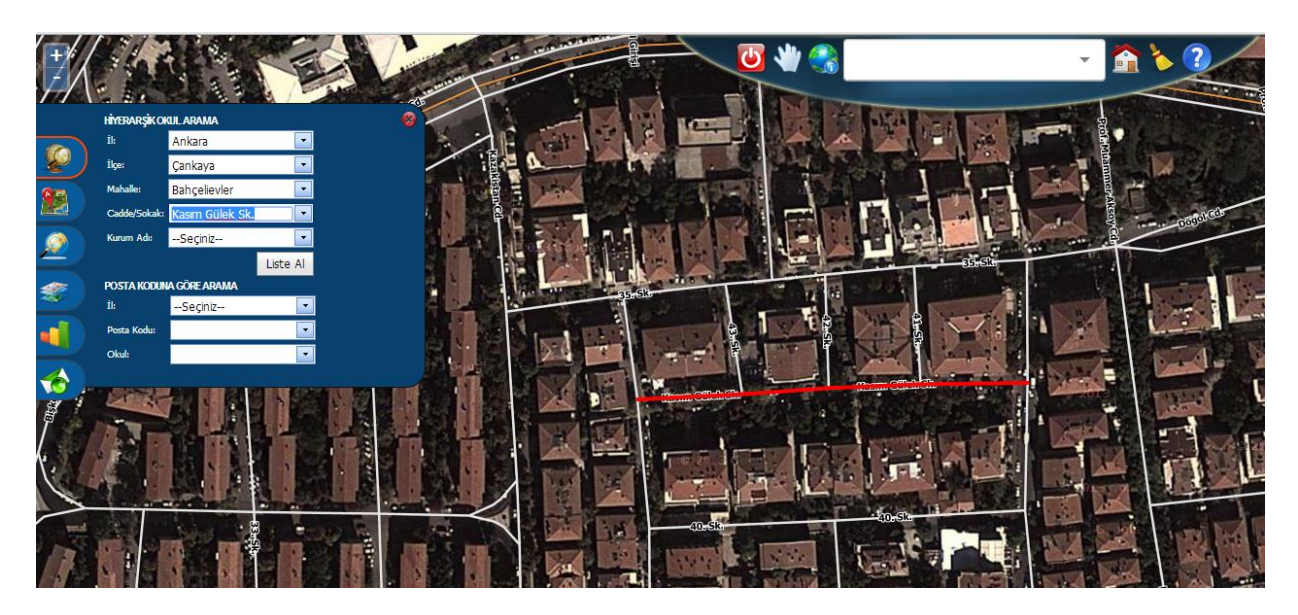

**Şekil12: Hiyerarşik Okul Arama**

Hiyerarşik Okul Arama ekranı il/ilçe/mahalle/Cadde-Sokak veya İl/PostaKodu kriterlerine göre okulları aramanıza yardımcı olur. Her seçimden sonra okullar ve alt seçenekler(İl seçiminden sonra İlçeler o ilin ilçeleri olacak şekilde) filtrelenir ve Kurum Adı listesi güncellenir. İl seçiminden sonra seçili il harita üzerinde etrafı çizilerek yakınlaştırılır. Bu işlem ilçe mahalle ve cadde sokak için de geçerlidir.

Posta koduna göre arama da ise seçilen ile göre posta kodları ve kurum adları güncellenir. Kurum Adı listesinden bir okul seçildiği zaman okul Şekil 13'de ki gibi harita üzerinde gösterilir ve okul bilgileri ekranı açılır.

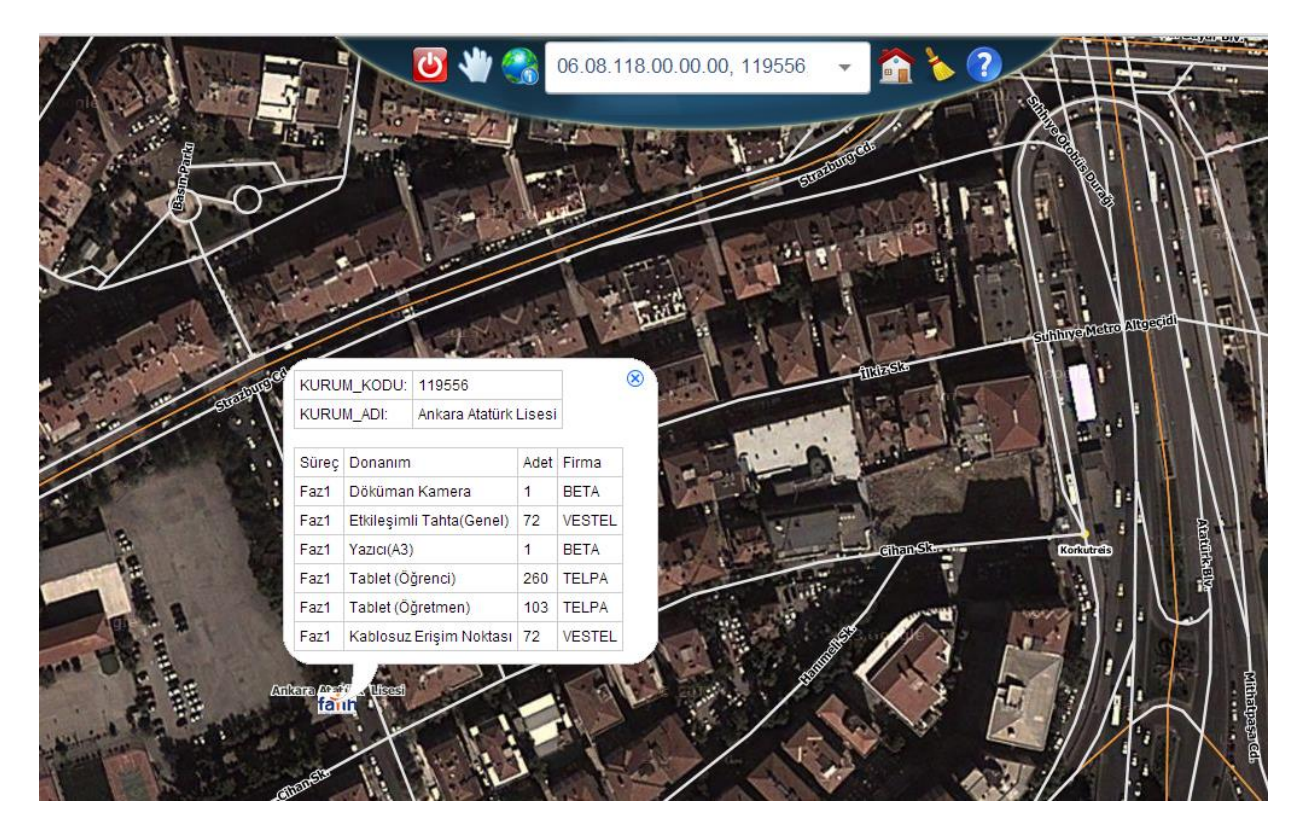

#### **Şekil 13: Okul Hızlı Bilgi Ekranı**

Fatih logosu şeklinde okul harita üzerinde görünür ve logoya tıklandığında kurum kodu ve kurum adı

bilgileri ile iletişim bilgileri hızlı bilgi ekranında görünür. Harita Araçlarından **(CO)** "Okul Bilgisi" Alma butonunu seçerek okulun üzerine tıklamanız yeterli olacaktır.

# <span id="page-15-0"></span>**3.6. ÖNEMLİ YER ARAMA**

Bu ekran tüm Türkiye de ki önemli noktaları aramanıza yardımcı olur. Bknz Şekil 14

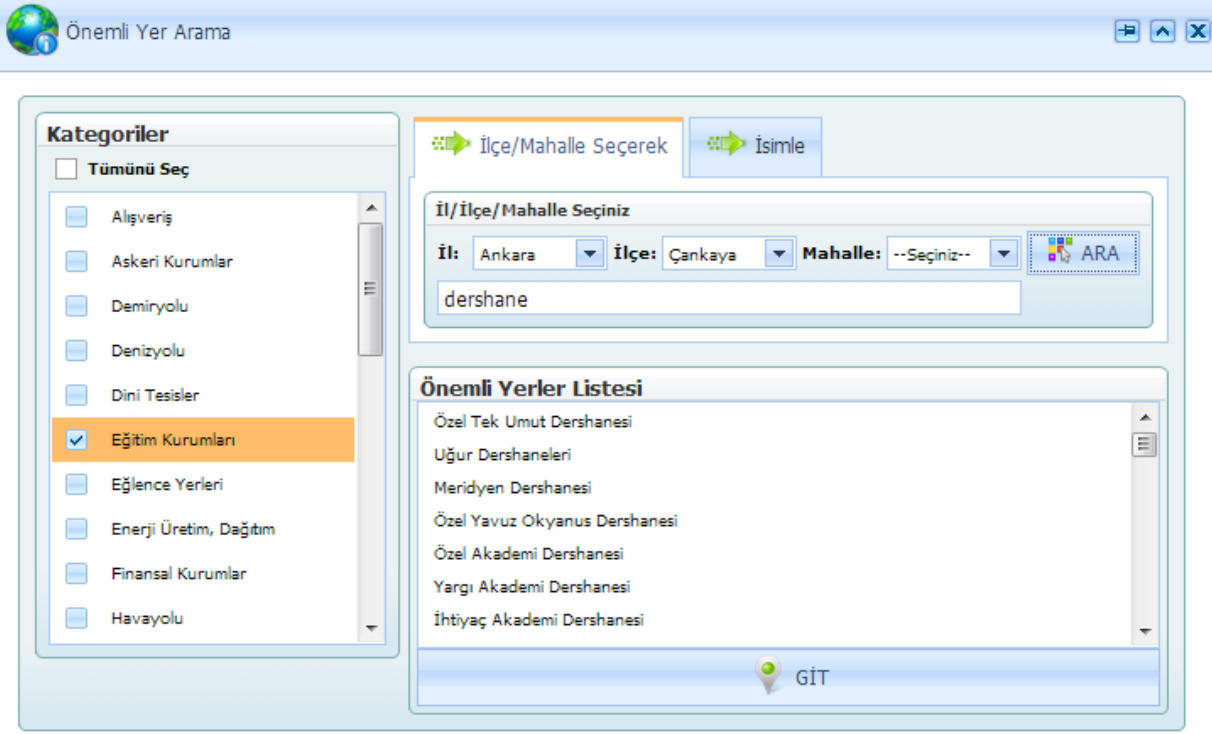

**Şekil 14: Önemli Yer Arama**

Bu alan, İl/ilçe/mahalle ve isimle olmak üzere iki sekmeden oluşmaktadır. Öncelikle kategoriler bölümünden aranılan yerin "kategorisi" seçilmelidir. Sonrasında ili, ilçeyi ve mahalleyi seçerek gruplandırdığımız kategoriye ait önemli yerleri listeleyebilirsiniz. Önemli yerler listesinden aranan yeri işaretleyerek "GİT" butonuna tıklarsanız harita üzerinde aradığınız yer pinlenmiş olarak gelecektir.

Örneğin; Kategoriler bölümünden Eğitim Kurumları seçilmiş olsun. İl/ilçe/mahalle sekmesinden Önemli Yerler Listesinde seçilen il, ilçe, mahalledeki Eğitim Kurumlarına ait liste gelecektir. Buradan aranılan eğitim kurumu seçilerek "GİT" butonu ile haritada görünmesi sağlanır.

Aranan yerin tam adını biliyorsanız isimle arama sekmesinde, aranan yerin tam adını yazıldığında önemli yer listesinde belirecektir. Aranan yeri işaretleyerek "GİT" butonuna tıklarsanız harita

üzerinde aradığınız yer pinlenmiş olarak gelecektir. Ekranı ilk haline getirmek için önce sonra

**B**utonlarına basılır.

.

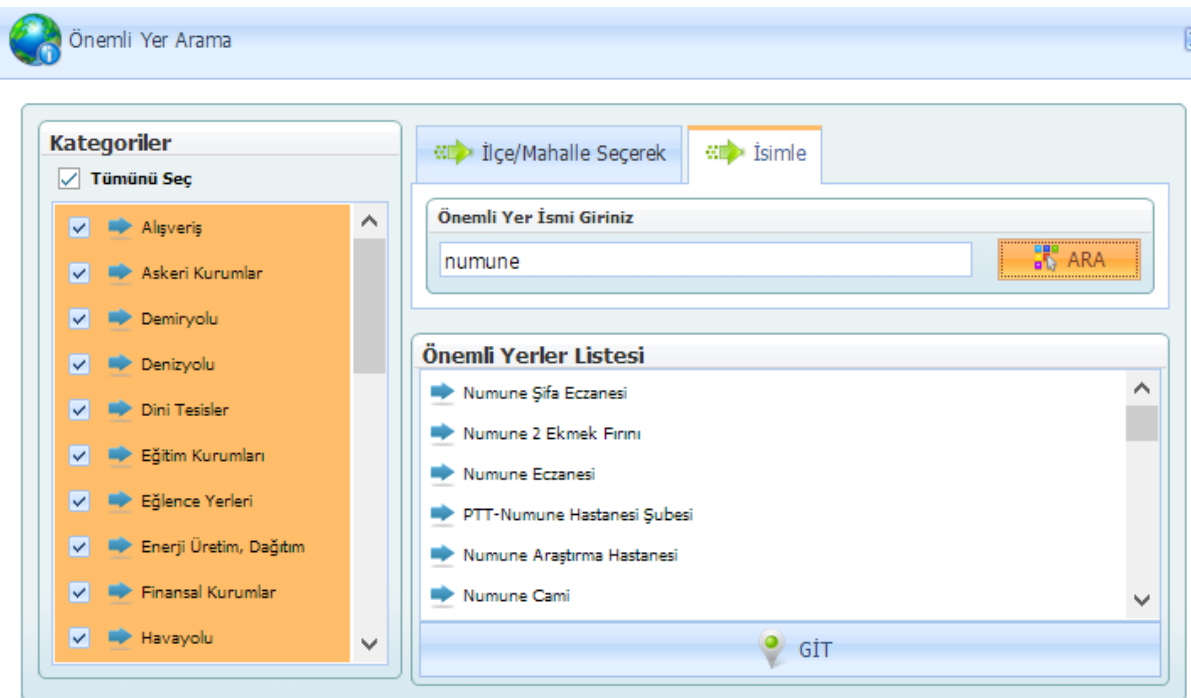

#### **Şekil 15: Önemli Yer Arama Sekmeleri**

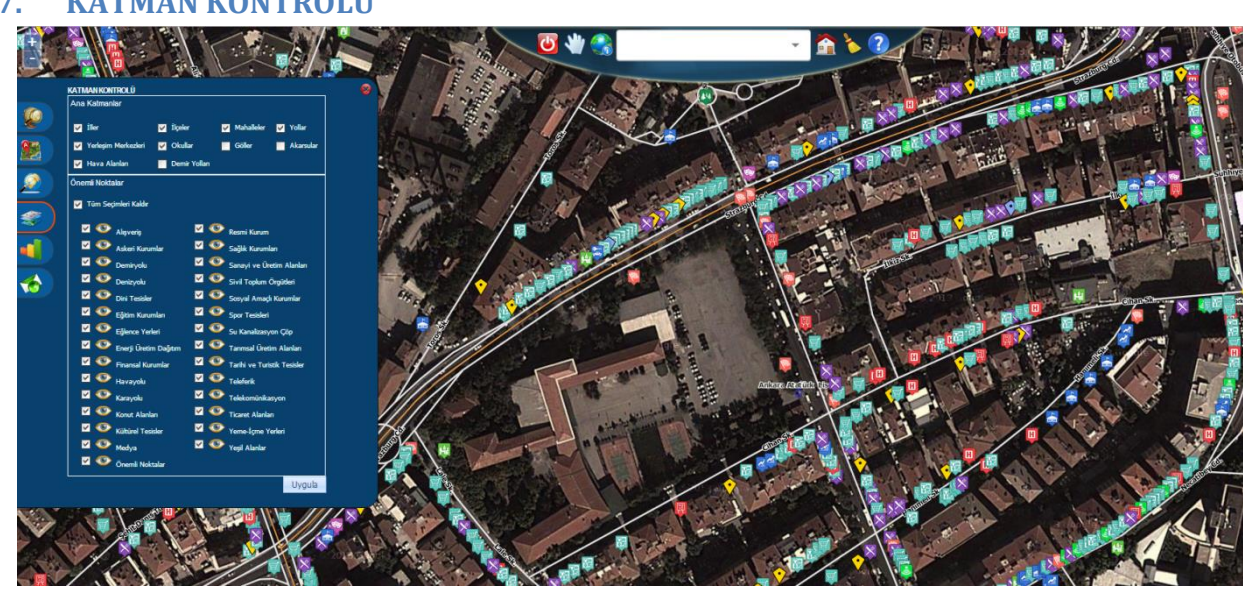

**Şekil 16: Katman Kontrolü**

Katman Kontrolü Ana Katmanlar ve Önemli noktalar şeklinde 2' ye ayrılmaktadır.

**Ana Katmanlar**: Harita üzerinde ki iller ilçeler mahalleler gibi katmanların görünürlüğünü ayarlamak için kullanır.

**Önemli Noktalar**: Önemli noktalar ise harita üzerinde ki Alışveriş, Dini Tesisler, Askeri Kurumlar gibi noktaların Şekil 16 daki gibi görmemizi sağlar. Her önemli nokta öğesinin simgeleri farklıdır ve bu simgelere tıklandığında o önemli noktanın kısa bilgisini görmenizi sağlar. Seçimlerinizi yaptıktan sonra "Uygula" butonunu tıklamanız gerekmektedir. Ayrıca harita üzerinde ki önemli noktaları görmeniz için belli bir seviyede haritaya yakınlaşmanız gerekmektedir. Haritayı temizlemek ve eski

haline döndürmek için önce sonra **butonlarına** basılır.

<span id="page-16-0"></span>**3.7. KATMAN KONTROLÜ**